## Converting a QuickBooks<sup>®</sup> file from Mac to Windows

## Mac > Windows

- Open your data file in QuickBooks 2012 for Mac, choose File > Back Up to QuickBooks for Windows, choose a name and location for the file, and then click Save.
- 2 On the Apply Password window, enter a password for the file. You'll need this password to open the file in QuickBooks for Windows. If you don't want to password-protect the file, leave the fields blank and click OK.

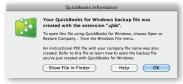

After the backup file is created, you can click **Show File in Finder** to locate the .qbb file on your computer. QuickBooks also creates an Instructional PDF file in the same location with the same name as your file.

3 Send both the .qbb file and the Instructional PDF file to the Windows user via **CD, USB drive, or upload it to your iDisk.** 

(Most Macs read and write data to and from PC-formatted media.)

4 In QuickBooks 2012 for Windows,<sup>1</sup> choose File > Open or Restore Company and follow the onscreen prompts to restore a backup copy. When asked to update the file, mark the checkbox and click Update Now.

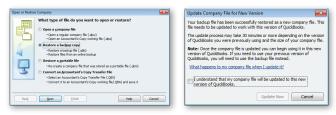

- 5 Review the file and make any necessary changes.
- 6 To send the file back for use on a Mac, follow the instructions on the other side of this card.

1 Intuit QuickBooks 2012 for Mac.qbb files can be restored in Intuit QuickBooks Pro, Premier and Premier Accountant Edition 2012 for Windows (U.S. versions, round-trip: between Mac and Windows).

## Converting a QuickBooks° file from Windows to Mac

## Windows > Mac

 Open the data file in QuickBooks 2012 for Windows and choose File > Utilities > Copy Company File for QuickBooks Mac to save the file as a .qbb backup file.

| Look in:      | 📙 QuickBook                  | a Files                          | - 🗿 🏂 🛤      |                |
|---------------|------------------------------|----------------------------------|--------------|----------------|
| (Pa)          | Name                         | *                                | Date modif   | ied Type       |
| Recent Places |                              | No items match                   | your search. |                |
| Computer      | •                            |                                  |              |                |
| Network       | File name:<br>Files of type: | JCT Design<br>QBW Backup (* QBB) |              | Qpen<br>Cancel |
|               | Hies of type.                | ubw backup ( .ubb)               |              | cance          |

2 Send the .qbb file to the Mac user via CD, USB drive, or iDisk. (Most Macs read and write data to and from PC-formatted media.)

3 In QuickBooks 2012 for Mac,<sup>2</sup> choose File > Open Company, select the .qbb file and click Open.

| ed file:   |
|------------|
| ess        |
|            |
| \$         |
| ancel Save |
| c          |

Enter a name for the restored file and click **Save**.

To learn more, go to QuickBooks Help (Help > QuickBooks Help) or to LittleSquare (www.quickbooks.com/littlesquare).

2 Intuit QuickBooks 2012 for Mac can convert files from Intuit QuickBooks Pro, Premier and Premier Accountant Edition 2010–2012 for Windows (U.S. versions, one way: Windows to Mac).

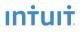